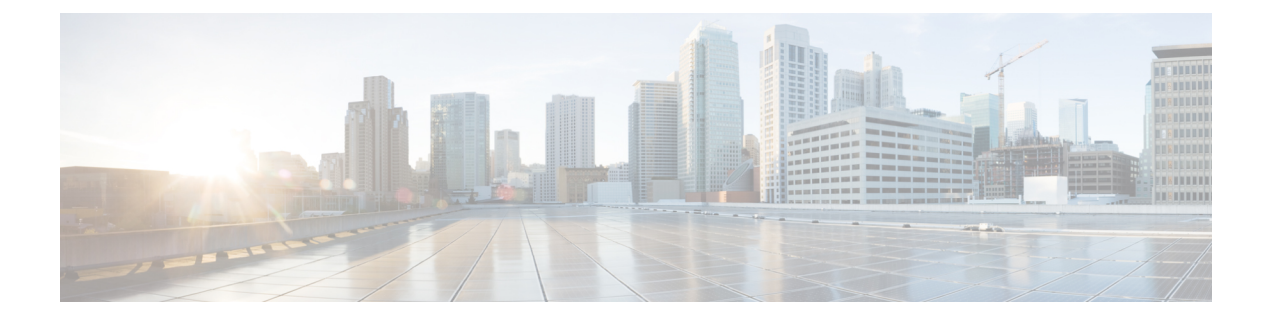

# **Hypertext Transfer ProtocolOver Secure Sockets Layer**(**HTTPS**)

この章では、セキュアソケットレイヤを介したハイパーテキスト転送プロトコルについて説明し ます。

- [HTTPS](#page-0-0)  $(1 \leq \leq \vee)$
- Cisco Unified IP 電話 [サービスの](#page-2-0) HTTPS (3ページ)
- Internet Explorer 8 を使用して証明書を信頼[できるフォルダに](#page-7-0)保存する (8 ページ)
- HTTPS を使用した Firefox の[初回認証](#page-9-0) (10 ページ)
- HTTPS を使用した Safari の[初回認証](#page-11-0) (12 ページ)
- HTTPS 設定に関する[詳細情報](#page-14-0)の入手先 (15 ページ)

## <span id="page-0-0"></span>**HTTPS**

HTTPS (Hypertext Transfer Protocol over Secure Sockets Layer (SSL))は、Microsoft Windows ユー ザ向けにブラウザとWebサーバの間の通信を保護します。HTTPSは証明書を使用して、サーバの IDを保証し、ブラウザ接続をセキュアにします。HTTPSは、インターネット経由の転送時に、公 開キーを使用して、ユーザログインやパスワードなどのデータを暗号化します。

Unified Communications Manager は、HTTPS 接続の SSL および Transport Layer Security (TLS) を サポートしています。Web ブラウザのバージョンが TLS をサポートしている場合は、TLS を使用 してセキュリティを向上させることを推奨します。セキュアな HTTPS 通信に TLS を使用するに は、web ブラウザで SSL を無効にします。

HTTPSを有効にするには、接続プロセス中にサーバ識別用の証明書をダウンロードする必要があ ります。現在のセッションだけにサーバ証明書を使用するか、サーバでの現在のセッションと将 来のセッションを保護するために信頼フォルダ(ファイル)に証明書をダウンロードすることが できます。信頼フォルダには、すべての信頼済みサイトの証明書が保存されます。

Unified Communications Manager での Cisco Tomcat Web サーバ アプリケーションとの接続につい て、シスコでは次のブラウザをサポートしています。

• Microsoft Windows XP SP3 上で動作している場合は、Microsoft Internet Explorer(IE)7

- Microsoft Windows XP SP3 または Microsoft Vista SP2 上で動作している場合は、Microsoft Internet Explorer $(E)$  8
- Microsoft Windows XP SP3、Microsoft Vista SP2 または Apple MAC OS X 上で動作している場 合は、Firefox 3.x
- Apple MAC OS X 上で動作している場合は、Safari 4.x

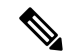

Unified Communications Manager をインストールまたはアップグレードすると、HTTPS 自己署名証 明書(Tomcat)が生成されます。この自己署名証明書は、Unified Communications Manager への アップグレード時に自動的に移行されます。この証明書のコピーは.DERおよび.PEM形式で作成 されます。 (注)

自己署名証明書は、Cisco Unified Communications Operating System GUI を使用して再生成できま す。詳細については、『*Administration Guide for Cisco Unified Communications Manager*』を参照し てください。

Unified Communications Manager で Cisco Tomcat との間で HTTPS を使用するアプリケーションを 次の表に示します。

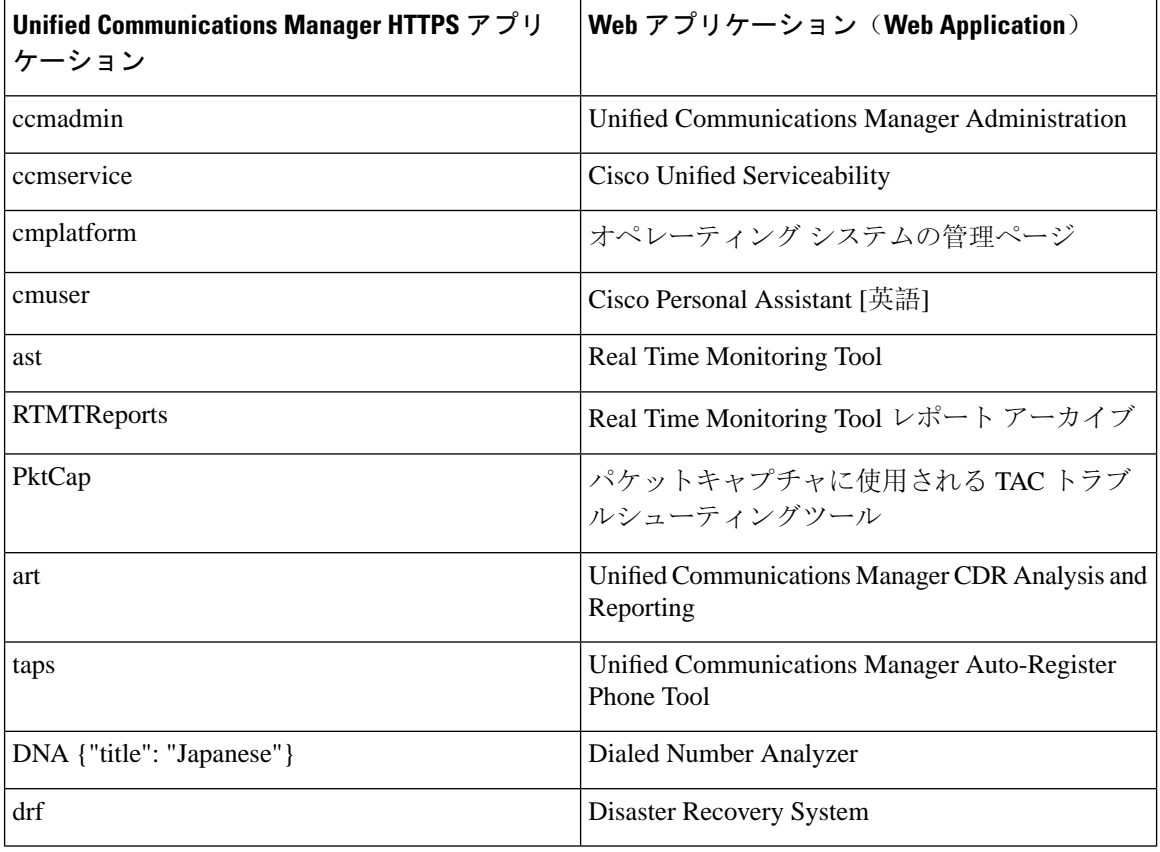

表 **<sup>1</sup> : Unified Communications Manager HTTPS** アプリケーション

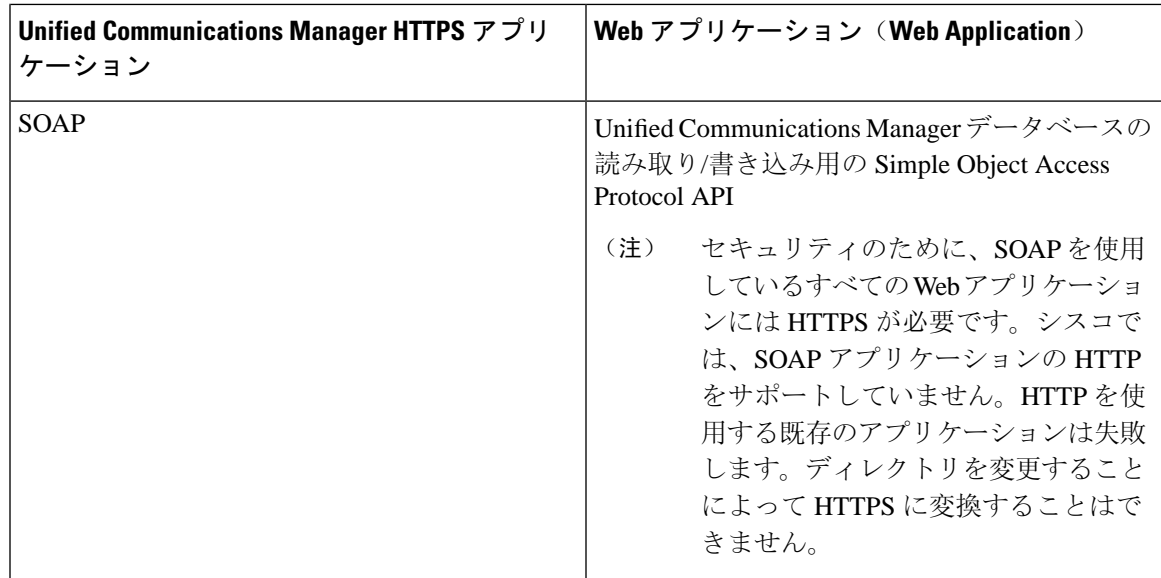

## <span id="page-2-0"></span>**Cisco Unified IP** 電話 サービスの **HTTPS**

Unified Communications Manager、Cisco IP 電話、および Cisco Unified IP 電話 の各サービスでは、 HTTPS、暗号化、およびポート 8443 を使用したサーバのセキュアな識別がサポートされていま す。

TV (信頼検証サービス) は、証明書チェーンを検証しません。TV が証明書を確認するには、電話 機によって TV に提示されたものと同じ証明書が tomcat 信頼証明書ストアに含まれている必要が あります。

TVは、ルート証明書または中間証明書を確認します。アイデンティティ証明書は、データベース に存在しない場合にのみ検証されます。ルート証明書と中間証明書が存在する場合でも、。検証 に失敗しました。

## **HTTPS** をサポートする **Cisco Unified IP** 電話

次の Cisco IP 電話 では、HTTPS がサポートされています。

- 6901、6911、6921、6941、6945、6961
- 7811、7821、7832、7841、7861
- 7906、7911、7925、7925-EX、7926、7931、7941、7941G-GE、7942、7945、7961、7962、 7961G-GE、7965、7975
- 8811、8821、8831、8832、8841、8845、8851、8851NR、8861、8865、8865NR
- 8941、8945、8961
- 9951、9971

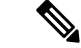

このリスト内の69xx 電話は、HTTPS クライアントとして機能できますが、HTTPS サーバとして 機能することはできません。このリスト内の残りの電話機は、HTTPSクライアントまたはHTTPS サーバとして動作できます。 (注)

## **HTTPS** をサポートする機能

次の機能は、HTTPS をサポートしています。

- Cisco Extension Mobility (EM)
- Cisco Extension Mobility Cross Cluster (EMCC)
- Cisco Unified Communications Manager Manager Assistant (IPMA)
- Cisco Unified IP 電話 サービス
- パーソナル ディレクトリ
- クレデンシャルの変更(Change Credentials)

### **Cisco Unified IP** 電話 サービスの設定

Unified Communications Manager リリース 8.0(1) 以降では、HTTPS をサポートするため、次の表に 示すセキュア URL パラメータが電話の設定に含まれるようになりました。

セキュア URL の各パラメータを設定するには、[Unified Communications Manager Administration] か ら **[Device]** > **[Device Settings]** > **[Phone Services]** を選択します。詳細については、『*System Configuration Guide for Cisco Unified Communications Manager*』を参照してください。

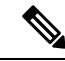

Cisco Unified Communications Manager Administration の [エンタープライズパラメータ (Enterprise Parameter)] セクションでセキュアな電話の URL パラメータを削除してから再起動すると、URL パラメータはデフォルトで再入力されます。再起動後に、[セキュアな電話の URL パラメータ (セ キュア電話の URL Parameters)] セクションに移動し、URL に対して正しい変更を行い、電話機を 再起動します。 (注)

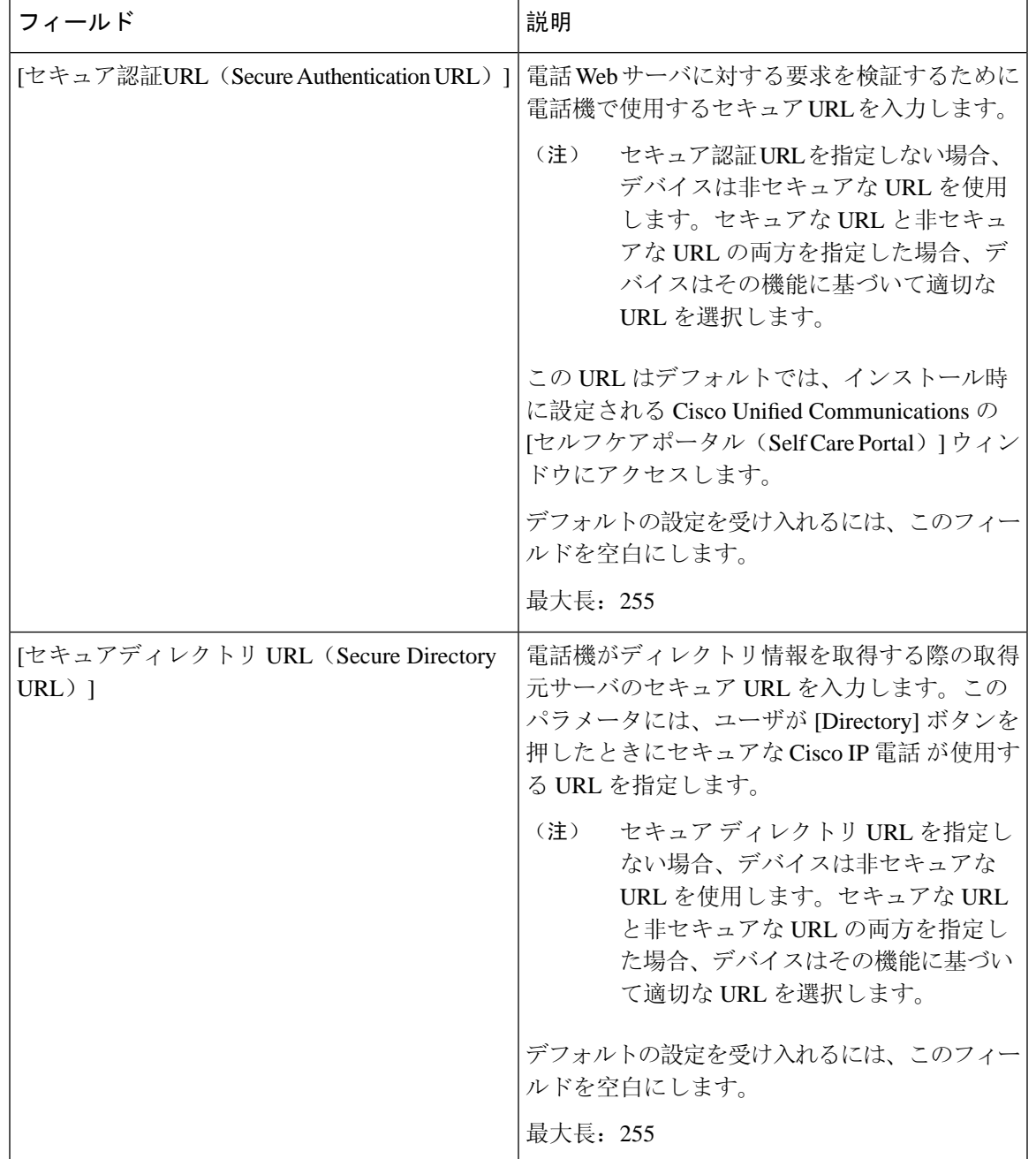

#### 表 **2 :** セキュア **Url** の電話機の構成時の設定

 $\overline{\phantom{a}}$ 

I

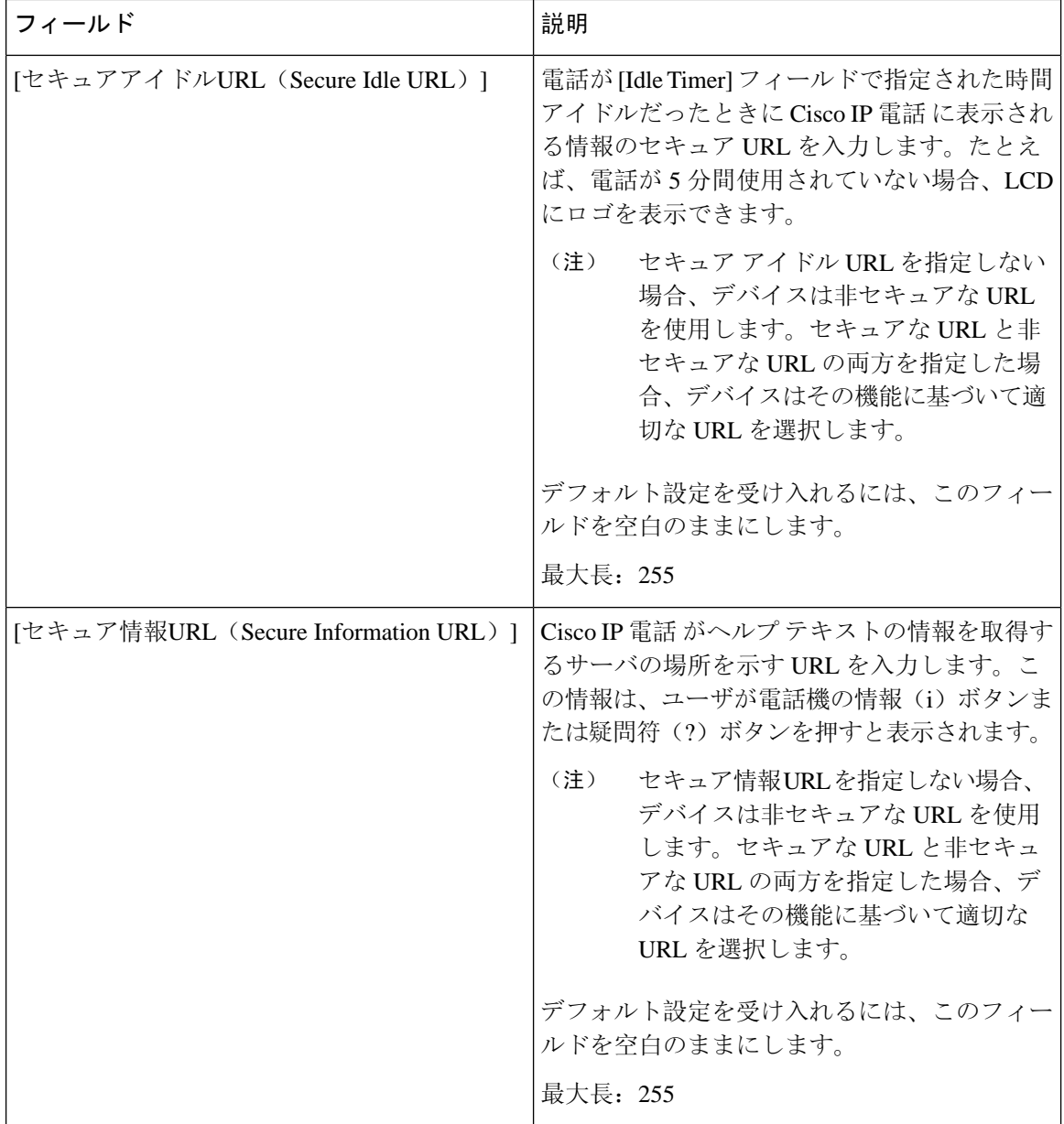

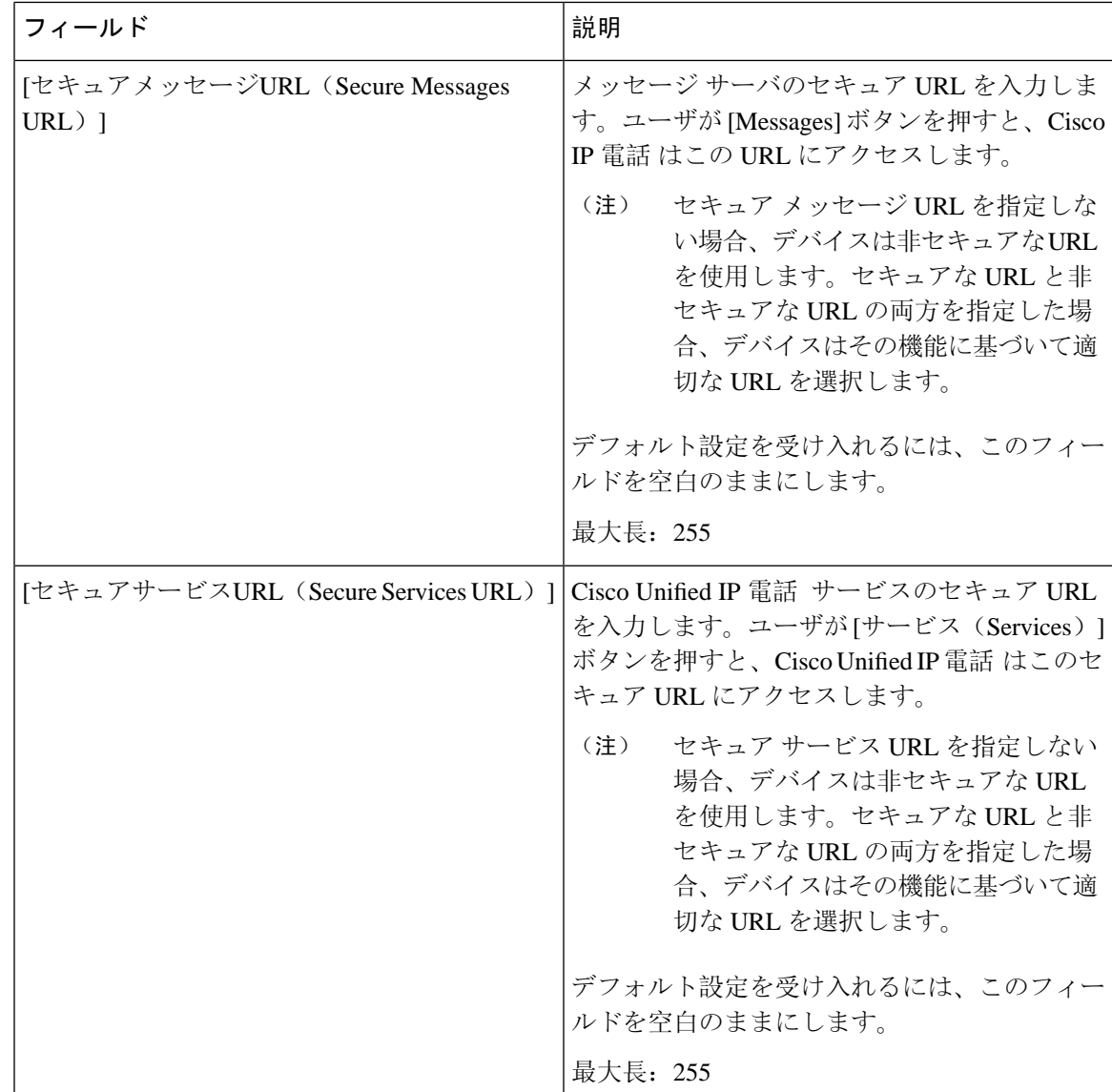

## **HTTPS** をサポートするためのエンタープライズ パラメータの設定

HTTPS をサポートするため、Unified Communications Manager リリース 8.0(1) 以降では次の新しい エンタープライズ パラメータがサポートされています。

- [保護された認証URL(Secured Authentication URL)]
- [保護されたディレクトリURL(Secured Directory URL)]
- Secured Idle URL
- [保護された情報URL(Secured Information URL)]
- [Secured Messaged URL]

• [保護されたサービスURL(Secured Services URL)]

# <span id="page-7-0"></span>**Internet Explorer 8** を使用して証明書を信頼できるフォル ダに保存する

ブラウザを再起動するたびに証明書をリロードしなくても安全なアクセスが行えるよう、Unified Communications Manager の証明書を Internet Explorer 8 にインポートしてください。Web サイトで 証明書に対する警告が表示され、証明書が信頼ストアにない場合、InternetExplorer 8は現在のセッ ションの間だけ証明書を記憶します。

サーバ証明書をダウンロードした後も、Internet Explorer 8 ではその Web サイトに対する証明書エ ラーが引き続き表示されます。ブラウザの信頼できるルート認証局信頼ストアにインポートされ た証明書が含まれている場合は、セキュリティ警告を無視できます。

次の手順では、Internet Explorer 8 のルート証明書の信頼ストアに Unified Communications Manager の証明書をインポートする方法について説明します。

#### 手順

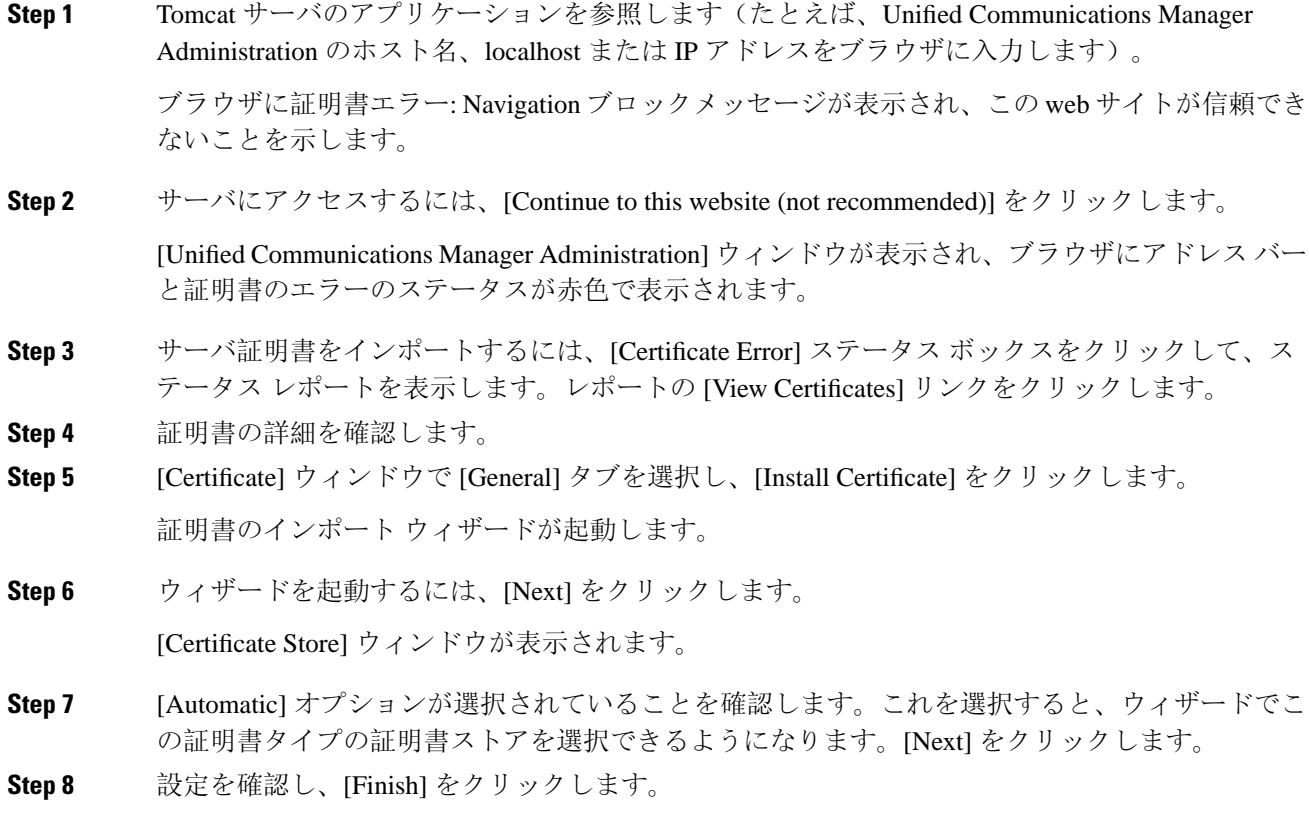

インポート操作に対してセキュリティ警告が表示されます。

**Step 9** 証明書をインストールするには、[ **Yes**] をクリックします。

インポート ウィザードに「「The import was successful.」」と表示されます。

**Step 10** [OK] をクリックします。**[View Certificates]** リンクを次にクリックしたときには、[CertificatePath] ウィンドウの **[Certification Path]** タブに「「This certificate is OK.」」と表示されます。

**Step 11** 信頼ストアにインポートした証明書が含まれていることを確認するには、Internet Explorer のツー ルバーの **[Tools]** > **[Internet Options]** をクリックして、**[Content]** タブを選択します。[Certificates] をクリックして、[TrustedRootCertifications Authorities]タブを選択します。インポートした証明書 が見付かるまでリストをスクロールします。

> 証明書のインポート後、ブラウザには引き続きアドレス バーと証明書エラーのステータスが赤色 で表示されます。このステータスは、ホスト名、localhost または IP アドレスを入力したり、ブラ ウザを更新または再起動した場合でも表示されます。

#### 関連トピック

HTTPS 設定に関する[詳細情報](#page-14-0)の入手先, on page 15

## <span id="page-8-0"></span>**Internet Explorer 8** 証明書をファイルにコピーする

証明書をファイルにコピーしてローカルに保存すると、必要な場合は常に証明書を復元できます。

次の手順を実行すると、標準の証明書の保存形式を使用して証明書がコピーされます。証明書の 内容をファイルにコピーするには、次の手順を実行します。

- **Step 1** [Certificate Error status] ボックスをクリックします。
- **Step 2 1 [証明書の表示(View Certificates)] をクリックします。**
- **Step 3** [詳細 (Details)] タブをクリックします。
- **Step 4 [**ファイルにコピー**]** ボタンをクリックします。
- **Step 5** [Certificate Export Wizard] が表示されます。[次へ (Next)] をクリックします。
- Step 6 次のリストは、選択可能なファイル形式を定義しています。エクスポートされたファイルに使用 するファイル形式を選択します。[ **Next**] をクリックします。
	- a) [DER encoded binary X.509 (.CER)]: エンティティ間の情報転送で DER を使用します。
	- b) Base-64 encoded x.509 (.CER):インターネットを介して安全なバイナリ添付ファイルを送信しま す。は ASCII テキスト形式を使用して、ファイルの破損を防止します。
	- c) [Cryptographic Message Syntax Standard-PKCS #7 Certificates (.P7B)]:証明書自体と、選択した PC の認証パスにあるすべての証明書をエクスポートします。
- **Step 7** ファイルのコピーをエクスポートする場所を参照し、ファイルに名前を付けます。[保存(Save)] をクリックします。

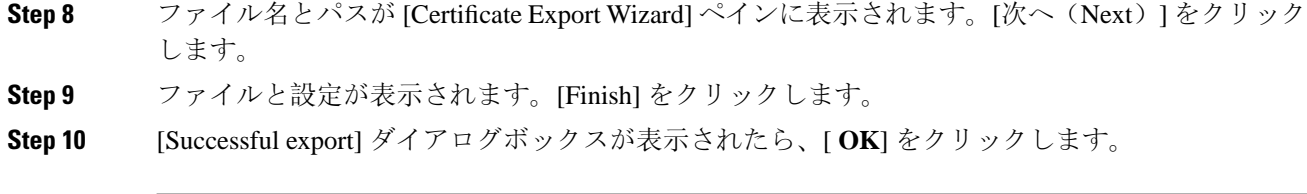

関連トピック

HTTPS 設定に関する[詳細情報](#page-14-0)の入手先, on page 15

## <span id="page-9-0"></span>**HTTPS** を使用した **Firefox** の初回認証

UnifiedCommunicationsManagerのインストールまたはアップグレード後に、[UnifiedCommunications Manager Administration] またはその他の Unified Communications Manager SSL 対応仮想ディレクト リにユーザがブラウザ クライアントから初めてアクセスすると、サーバを信頼するかどうかを尋 ねる [Security Alert] ダイアログボックスが表示されます。

このダイアログボックスが表示された場合、次のいずれかのタスクを実行する必要があります。

- **[I Understand The Risks]** をクリックすると、現在の Web セッションの間だけ証明書を信頼す ることになります。現在のセッションの間だけ証明書を信頼する場合は、アプリケーション にアクセスするごとに [セキュリティの警告 (Security Alert) ] ダイアログボックスが表示さ れます。つまり、信頼できるフォルダに証明書をインストールするまでこのダイアログボッ クスが表示されることになります。
- **[Get Me Out Of Here]** をクリックすると、操作がキャンセルされます。認証が行われないた め、Web アプリケーションにアクセスできません。Web アプリケーションにアクセスするに は、**[I Understand The Risks]** をクリックする必要があります。

#### 関連トピック

Internet Explorer 8 証明書[をファイルにコピーする](#page-8-0), on page 9 Safari 4.x を使用して証明書を信頼[できるフォルダに](#page-12-0)保存する, on page 13

### <span id="page-9-1"></span>**Firefox 3.x** を使用して証明書を信頼できるフォルダに保存します。

ブラウザクライアントの信頼できるフォルダにHTTPS証明書を保存するには、次の手順を実行し ます。

- **Step 1** Tomcat サーバにアクセスします(たとえば、ブラウザに [Cisco Unified Communications Manager Administration] のホスト名、ローカルホスト、または IP アドレスを入力します)。
- **Step 2** [セキュリティ警告(Security Alert)]ダイアログボックスが表示されたら、[リスクを理解する(I)]を クリックします。
- **Step 3** [Add Exception] をクリックします。

[Add Exception] ダイアログボックスが表示されます。

- **Step 4** [Get Certificate] をクリックします。
- **Step 5** [Permanently store this exception] チェックボックスをオンにします。
- **Step 6** [セキュリティ例外の確認(Confirm Security Exception)] をクリックします。
- **Step 7** 次の手順を実行して証明書の詳細を表示します。
	- a) Firefox ブラウザで **[Tools]** > **[Options]** をクリックします。 [Options] ダイアログボックスが表示されます。
	- b) [詳細設定(Advanced)] をクリックします。
	- c) [証明書の表示(View Certificates)] をクリックします。 [Certificate Manager] ダイアログボックスが表示されます。
	- d) 表示する証明書を強調表示し、[表示 **(view**)] をクリックします。 [Certificate Viewer] ダイアログボックスが表示されます。
	- e) [詳細 (Details) ] タブをクリックします。
	- f) [Certificate Fields] フィールドで、表示するフィールドを強調表示します。 [フィールド値 (Field Values)] フィールドに詳細が表示されます。
	- g) [Certificate Viewer] ダイアログボックスで、[ **Close**] をクリックします。
	- h) [Certificate Viewer] ダイアログボックスで [OK] をクリックします。

### ファイルに **3. x** 証明書をコピー **Firefox**

証明書をファイルにコピーしてローカルに保存すると、必要な場合は常に証明書を復元できます。 次の手順を実行すると、標準の証明書の保存形式を使用して証明書がコピーされます。証明書の 内容をファイルにコピーするには、次の手順を実行します。

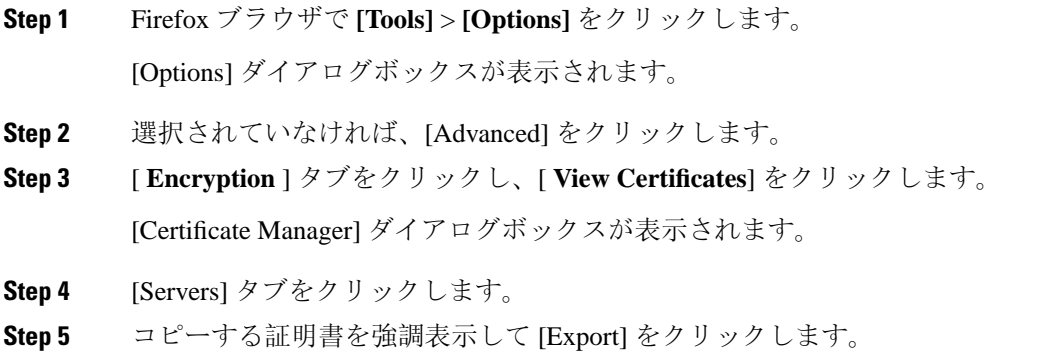

[Save Certificate to File] ダイアログボックスが表示されます。

- **Step 6** ファイルをコピーする場所に移動します。
- **Step 7** [Save as type] ドロップダウン リストで、ファイル タイプを次のオプションから選択します。
	- a) [X.509 Certificate (PEM)]:エンティティ間の情報転送で **PEM** を使用します。
	- b) [ X.509 Certificate with chain (PEM)]: プライバシー強化メールを使用して、証明書チェーンを検 証し、エンティティ間で情報を転送します。
		- [X.509 Certificate (DER)]:エンティティ間の情報転送で **DER** を使用します。
		- X.509Certificate (pkcs # 7): pkcs # 7は、データの署名または暗号化のための標準規格です。 署名されたデータを検証するために証明書が必要であるため、これを SignedData 構造に 含めることができます。A.P7C ファイルは、署名するデータを持たない、退化した SignedData 構造です。
		- [ X.509 Certificate with chain (pkcs # 7)]: pkcs # 7 を使用して、証明書チェーンを確認し、エ ンティティ間で情報を転送します。

**Step 8** [保存(Save)] をクリックします。

**Step 9** [OK] をクリックします。

#### 関連トピック

HTTPS 設定に関する[詳細情報](#page-14-0)の入手先, on page 15

## <span id="page-11-0"></span>**HTTPS** を使用した **Safari** の初回認証

UnifiedCommunicationsManagerのインストールまたはアップグレード後に、[UnifiedCommunications Manager Administration] またはその他の Unified Communications Manager SSL 対応仮想ディレクト リにユーザがブラウザ クライアントから初めてアクセスすると、サーバを信頼するかどうかを尋 ねる [Security Alert] ダイアログボックスが表示されます。

このダイアログボックスが表示された場合、次のいずれかのタスクを実行する必要があります。

- [Yes]をクリックすると、現在のWebセッションの間だけ証明書を信頼することになります。 現在のセッションの間だけ証明書を信頼する場合は、アプリケーションにアクセスするごと に [セキュリティの警告 (Security Alert)] ダイアログボックスが表示されます。つまり、信 頼できるフォルダに証明書をインストールするまでこのダイアログボックスが表示されるこ とになります。
- **[Show Certificate]** > **[Install Certificate]** をクリックして、証明書のインストール作業を実行 し、証明書を常に信頼することを示します。証明書を信頼できるフォルダにインストールす ると、Web アプリケーションにアクセスするごとに [セキュリティの警告(Security Alert)] ダイアログボックスが表示されなくなります。
- [No] をクリックすると、操作がキャンセルされます。認証が行われないため、Web アプリ ケーションにアクセスできません。Web アプリケーションにアクセスするには、[Yes] をク

リックするか、または **[Show Certificate]** > **[Install Certificate]** オプションを選択して証明書を インストールする必要があります。

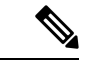

UnifiedCommunications Managerへのアクセスに使用するアドレスは、証 明書にある名前と一致する必要があります。一致しない場合は、デフォ ルトでメッセージが表示されます。信頼できるフォルダに証明書をイン ストールした後、ローカルホストまたはIPアドレスを使用してそのWeb アプリケーションにアクセスすると、セキュリティ証明書の名前とアク セスするサイトの名前が一致しないことを示すセキュリティの警告が表 示されます。 (注)

#### 関連トピック

Internet Explorer 8 証明書[をファイルにコピーする](#page-8-0), on page 9 Firefox 3.x を使用して証明書を信頼[できるフォルダに](#page-9-1)保存します。, on page 10

### <span id="page-12-0"></span>**Safari 4.x** を使用して証明書を信頼できるフォルダに保存する

ブラウザクライアントの信頼できるフォルダにHTTPS証明書を保存するには、次の手順を実行し ます。

手順

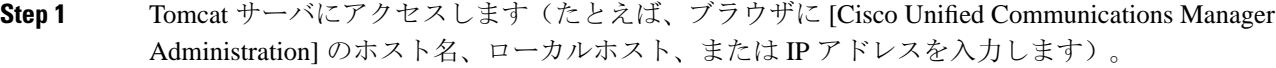

#### **Step 2 [Security Alert] ダイアログボックスが表示されたら、[Show Certificate] をクリックします。**

証明書データを確認することを選択した場合は、[ **details** ] タブをクリックして証明書の詳細を表 示できます。設定のサブセットを表示するには (使用可能な場合)、次のいずれかのオプションを 選択します。

- a) すべて (all): すべてのオプションが [詳細 (Details)] ペインに表示されます。
- b) バージョン1のフィールドのみ:バージョン、シリアル番号、署名アルゴリズム、発行元、有効 な From、有効な To、Subject、および公開キーオプションが表示されます。
- c) [拡張のみ (Extensions Only)]: サブジェクトキー識別子、キーの使用状況、および拡張キー使用 法のオプションが表示されます。
- d) [ Critical Extensions Only]: 重要な内線番号 (存在する場合) が表示されます。
- e) [プロパティのみ (Properties Only)]: サムプリントアルゴリズムとサムプリントオプションが表 示されます。
- **Step 3** [Certificate] ペインの [Install Certificate] をクリックします。
- **Step 4** [Certificate Import Wizard] が表示されたら、[Next] をクリックします。

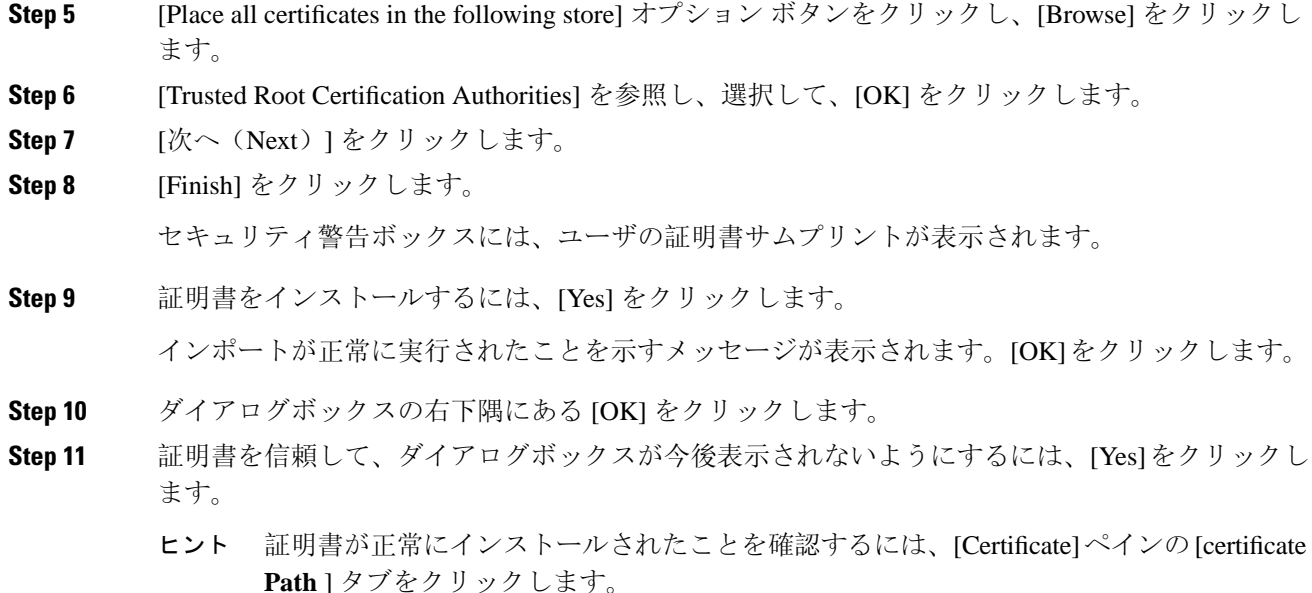

### **Safari 4.x** 証明書のファイルへのコピー

証明書をファイルにコピーしてローカルに保存すると、必要な場合は常に証明書を復元できます。

次の手順を実行すると、標準の証明書の保存形式を使用して証明書がコピーされます。証明書の 内容をファイルにコピーするには、次の手順を実行します。

- **Step 1** [Security Alert] ダイアログボックスで、[Show Certificate] をクリックします。
	- Safari で、[Certificate Error] ステータスボックスをクリックして、[Show Certificate] オプ ションを表示します。 ヒント
- **Step 2** [詳細 (Details) ] タブをクリックします。
- **Step 3 [**ファイルにコピー**]** ボタンをクリックします。
- **Step 4 [Certificate Export Wizard] が表示されます。[次へ(Next)] をクリックします。**
- **Step 5** 次のリストは、選択可能なファイル形式を定義しています。エクスポートされたファイルに使用 するファイル形式を選択します。[ **Next**] をクリックします。
	- a) [DER encoded binary X.509 (.CER)]:エンティティ間の情報転送で DER を使用します。
	- b) Base-64 encoded x.509 (.CER):インターネットを介して安全なバイナリ添付ファイルを送信しま す。は ASCII テキスト形式を使用して、ファイルの破損を防止します。
	- c) 暗号化メッセージ構文標準 PKCS #7 証明書 (.P7B): 証明書および証明書のすべての証明書を、 選択した PC にエクスポートします。
- **Step 6** ファイルのコピーをエクスポートする場所を参照し、ファイルに名前を付けます。[保存(Save)] をクリックします。
- **Step 7** ファイル名とパスが [Certificate Export Wizard] ペインに表示されます。[次へ(Next)] をクリック します。
- **Step 8** ファイルと設定が表示されます。[Finish] をクリックします。
- **Step 9** [Successful export] ダイアログボックスが表示されたら、[ **OK**] をクリックします。

関連トピック

HTTPS 設定に関する[詳細情報](#page-14-0)の入手先, on page 15

## <span id="page-14-0"></span>**HTTPS** 設定に関する詳細情報の入手先

関連するシスコのドキュメント

- 『*Cisco Unified Serviceability Administration Guide*』
- 『*Administration Guide for Cisco Unified Communications Manager*』
- HTTPS で入手可能な Microsoft のドキュメンテーション

 $\overline{\phantom{a}}$